# Applikationsmeddelande - varningar i monitoreringsportalen

## Revisionshistorik

Version: 1.4, augusti 2023 - uppdaterat innehåll och uppdaterade bilder Version 1.3, Juli 2021 - tillagd information för e-postaviseringar Version 1.2, december 2020 - tillagd information om varningsinställningar Version 1.1, augusti 2020 - tillagda varningskategorier Version 1.0, juni 2020 - första versionen

## Innehållsförteckning

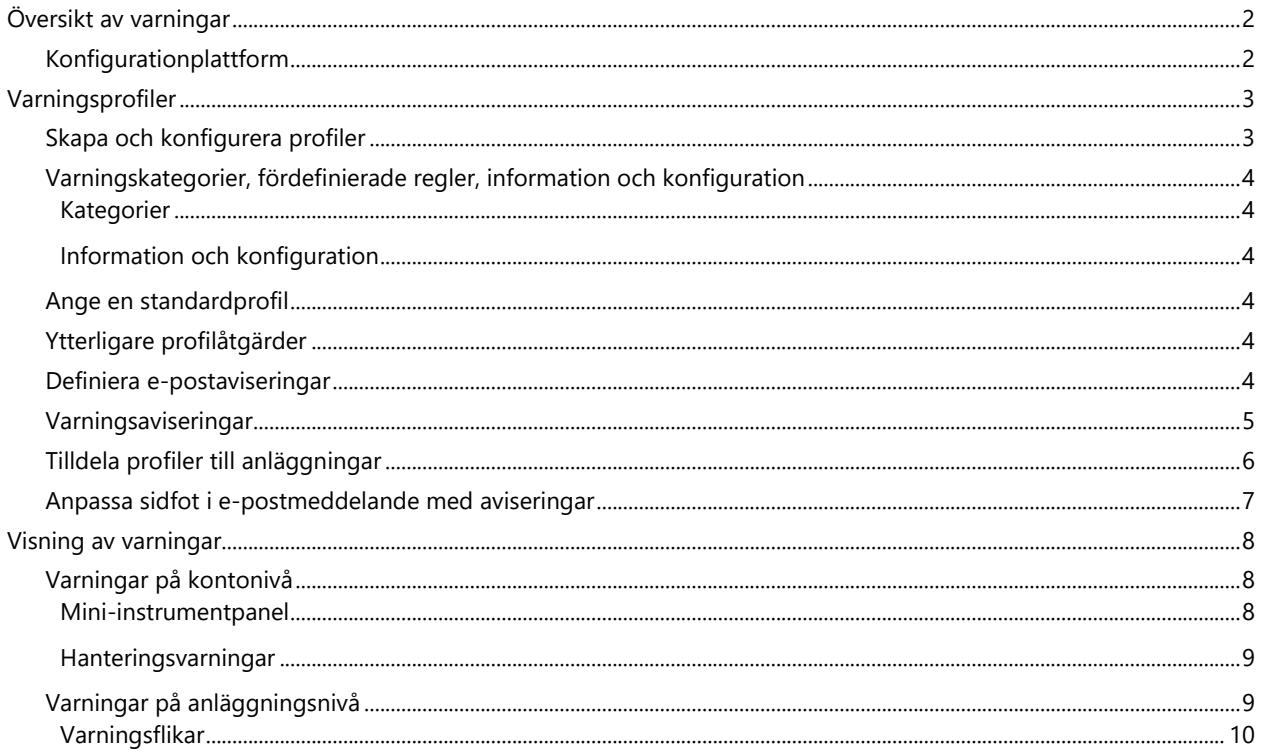

## solaredge

## <span id="page-1-0"></span>Översikt av varningar

I monitoreringsportalen gör varningssystemet möjligt för installatörer att lösa problem på alla sina kunders anläggningar. Den diagnostiserar och felsöker problem och stöder massåtgärder på flera anläggningar i stället för att utföra dem på anläggningar var för sig. Varningssystemet består av:

## <span id="page-1-1"></span>Konfiguration

- **Skapa profiler**: Varningsprofiler innehåller uppsättningar av förkonfigurerade regler som aktiveras av användaren och som kan tillämpas på flera anläggningar samtidigt
- **Definera aviseringar**: Bestäm vilka intressenter som ska meddelas om varje regel i profilen inklusive kontoanvändare, systemägare och externa användare
- **Tilldela anläggningar till profil**: En profil kan tilldelas till flera anläggningar med liknande egenskaper, exempelvis avtal, anläggningstyp, t.ex. bostad eller kommersiell, eller geografisk region

## Hantering av anläggningsflotta

- **Upptäck problem**: Få dagliga aviseringar om nya varningar via e-post och se varningar för anläggningar i ditt konto via monitoreringsportalen
- **Prioritera efter påverkan**: För varje utfärdad varning beräknas en påverkansindikator automatiskt. Indikatorn hjälper till att prioritera varningar för åtgärder och tar emot färgkodade värden för enkel identifiering av kritiska problem. Varningar med högre påverkansvärde orsakar potentiellt större energiförlust än varningar med lägre påverkansvärde. Se [Mini-instrumentpanel](#page-7-2) för mer information om varningspåverkan.
- **Lös problem**: Följ detaljerade steg för enkel felsökning på plats eller på distans

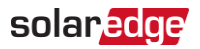

## <span id="page-2-0"></span>Varningsprofiler

En varningsprofil består av en uppsättning regler som kan tillämpas på anläggningar med liknande egenskaper, exempelvis villa-, kommersiell, VIP-anläggningar eller anläggningar i en specifik region. Användare kan välja regler från en fördefinierad lista för att aktivera dem för en profil.

När en profil är konfigurerad kan den tilldelas vilken anläggning som helst på kontot, vilket eliminerar behovet att definiera en uppsättning varningar för varje anläggning.

## <span id="page-2-1"></span>Skapa och konfigurera profiler

#### För att skapa en profil:

- 1. Gå till ditt användarnamn > **Mitt konto**.
- 2. Klicka på **Varningar** i den övre menyn i dialogrutan Konto.

### **OBS!**

Befintliga profiler listas under Varningsprofiler. En förkonfigurerad SolarEdge-profil tillämpas på befintliga anläggningar i ditt konto och kan inte tas bort.

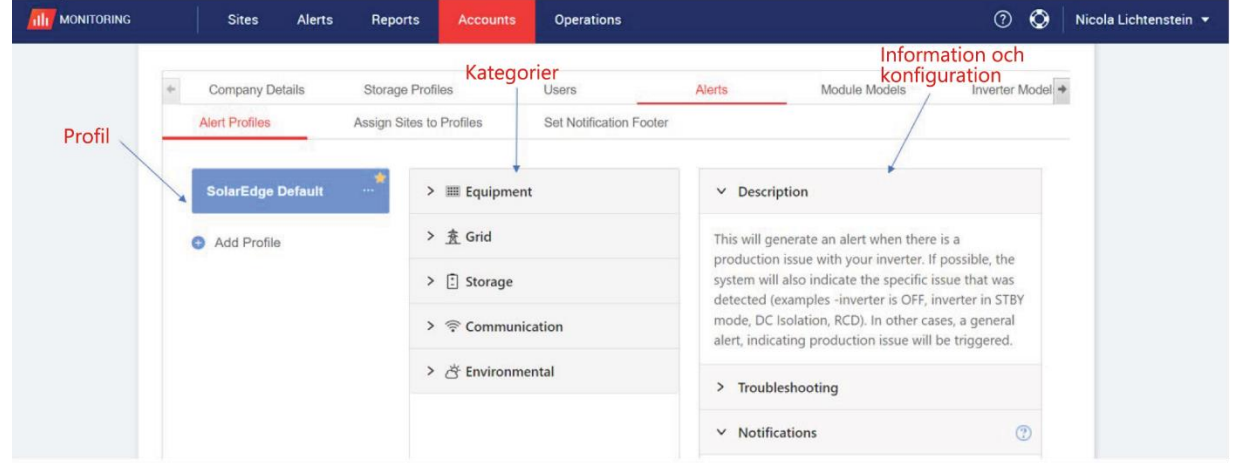

- 3. Klicka på **Lägg till profil** i fönstret Varningsprofil.
- 4. Ange ett **Profilnamn** och klicka sedan på Enter. Den nya profilen läggs till.

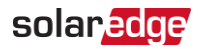

## <span id="page-3-0"></span>Varningskategorier, fördefinierade regler, information och konfiguration

Klicka på någon av följande **kategorier** för att se de **regler** som finns tillgängliga i kategorin:

#### <span id="page-3-1"></span>Kategorier

- **Utrustning**
- Elnät
- **Lagring**
- **Kommunikation**
- Miljö
- **Energihantering**

Klicka på någon av **reglerna** för att se följande **information** och **konfiguration**:

#### <span id="page-3-2"></span>Information och konfiguration

- **Beskrivning**: En beskrivning av varningens regel
- **Felsökning**: Riktlinjer för felsökning
- **Aviseringar**: Välj vilka användare som ska meddelas om varje regel i profilen. Mer information finns i avsnittet [Definiera e-postaviseringar.](#page-3-5)

### <span id="page-3-3"></span>Ange en standardprofil

Du kan ange en av profilerna som standard, vilken tilldelas alla anläggningar.

#### För att ange en standardprofil:

Håll pekaren över en profil. Klicka på ikonen **för att göra denna till standardprofilen**. Standardprofilen är nu skapad.

### <span id="page-3-4"></span>Ytterligare profilåtgärder

Håll pekaren över följande åtgärder för att visa eller ändra din obligatoriska profil:

- $\blacksquare$  Standard  $\triangle$  $\blacksquare$  Byt namn
- 
- Duplicera<sup>d</sup>
- **Radera**<sup>11</sup>

### <span id="page-3-5"></span>Definiera e-postaviseringar

E-postaviseringar meddelar användare automatiskt om utlösta varningar. För varje regel i profilen kan du välja vilka användare som ska få en avisering via e-post. Om du vill ange status för e-postavisering väljer du en aviseringsprofil och regel i listrutan för aviseringar.

Varningsprofilerna beskrivs i den följande tabellen:

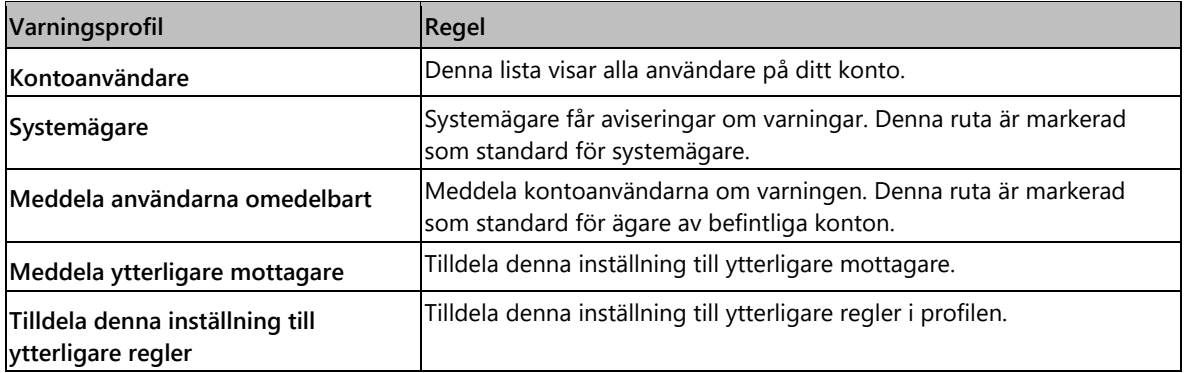

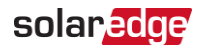

#### För att ange e-postaviseringar:

- 1. Gå till **Aviseringar** och klicka på pilen i listrutan.
- 2. I fältet **Klicka för att välja kontoanvändare** klickar du på. En lista över kontoanvändare öppnas.
- 3. Välj **Alla/Inga** och klicka sedan på **OK**.
- 4. Markera kryssrutan bredvid **Systemägare**.
- 5. Markera kryssrutan bredvid **Meddela användare omedelbart**.
- 6. Klicka på **Meddela ytterligare mottagare.** Ett nytt fönster öppnas.
- 7. Ange e-postadresserna för de nya mottagarna. Klicka på **Spara**.

### <span id="page-4-0"></span>Varningsaviseringar

För att ta emot en varningsavisering via e-post måste systemägaren ha behörighet att ta emot varningsaviseringar.

#### För att ställa in varningsaviseringar:

- 1. På instrumentpanelen klickar du på **Anläggningar**. Fönstret **Anläggningar** öppnas.
- 2. Klicka på anläggningen som du vill få åtkomst till.
- 3. Klicka på **Administratör** > **Anläggningsåtkomst** > ditt **Förnamn**. Fönstret **Användare** öppnas.

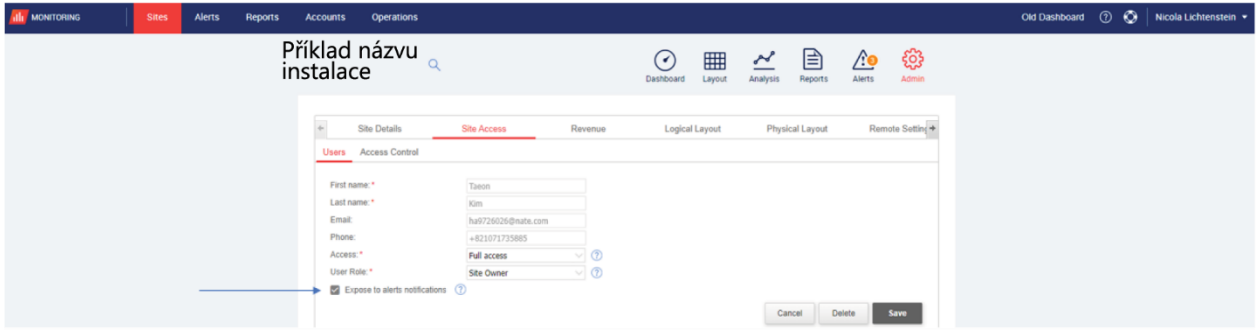

4. Klick **Exponera till varningsaviseringar**.

## solaredge

## <span id="page-5-0"></span>Tilldela profiler till anläggningar

För att bestämma vilka varningar som ska aktiveras för var och en av dina anläggningar tilldelar du en **Varningsprofil** till en eller flera anläggningar.

#### För att tilldela en varningsprofil till en anläggning:

- 1. Välj ditt användarnamn högst upp på sidan och klicka på **Mitt konto**.
- 2. Klicka på **Varningar** > **Tilldela varningar till profiler**. Fönstret **Tilldela anläggningar till profiler** öppnas.

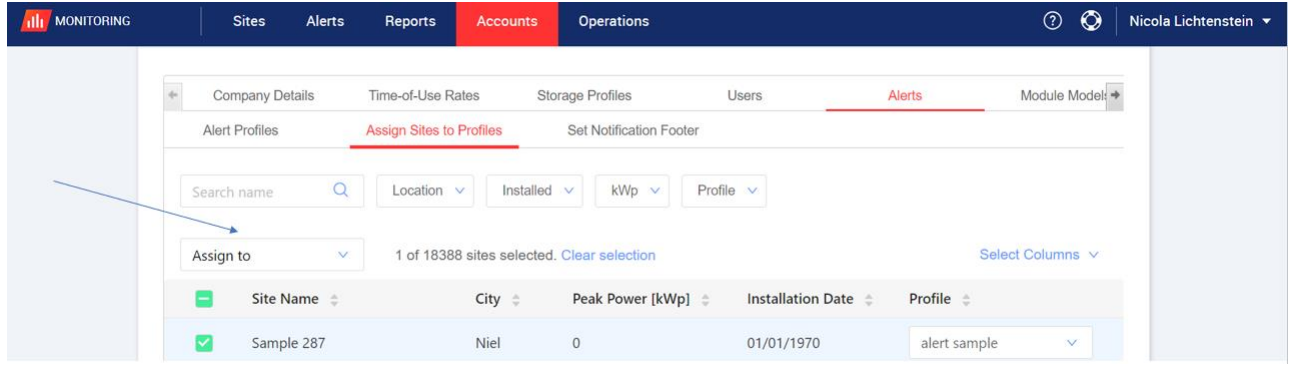

- 3. Markera rutan bredvid **Anläggningsnamn**.
- 4. Välj vilken anläggning du vill tilldela profilen till genom att klicka på listrutan **Tilldela till**. En lista med anläggningsnamn visas.
- 5. Klicka på anläggningsnamnet. Ett meddelande visas högst upp på sidan med information om att **Profilen har tilldelats till utvalda anläggningar**.

**OBS!**  $\cdots$ 

Du kan tilldela flera profiler genom att markera rutan för anläggningsnamn eller alla relevanta rutor

- 6. Använd filtreringsalternativ för att visa varningar. Filtrera med de följande alternativen:
	- Sök namn
	- $\blacksquare$  Plats
	- **Installerad**
	- **Maximal effekt**
	- $\blacksquare$  Profil
	- I listrutan **Välj kolumner** väljer du vilka kolumner som ska visas
- 7. Klicka på **Rensa val** för att rensa all profilinformatiom om anläggningen.

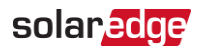

## <span id="page-6-0"></span>Anpassa sidfot i e-postmeddelande med aviseringar

Sidfoten i e-postmeddelandet med den dagliga varningen kan ändras för att inkludera ett generiskt meddelande. Meddelandet, som visas längst ner i varje e-postmeddelande, är anpassningsbart och kan omfatta riktlinjer för hantering av varningar, hyperlänkar, kontaktinformation, en företagslogotyp etc.

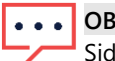

#### **OBS!**

Ifoten med ställ in avisering skickas till alla kontoprofiler.

#### För att anpassa sidfoten för e-postmeddelanden med varningsaviseringar:

- 1. Välj ditt användarnamn högst upp på sidan och klicka på **Mitt konto**.
- 2. Klicka på **Varningar** > **Ställ in sidfot för aviseringar**. Fönstret **Ställ in sidfot för aviseringar** öppnas.

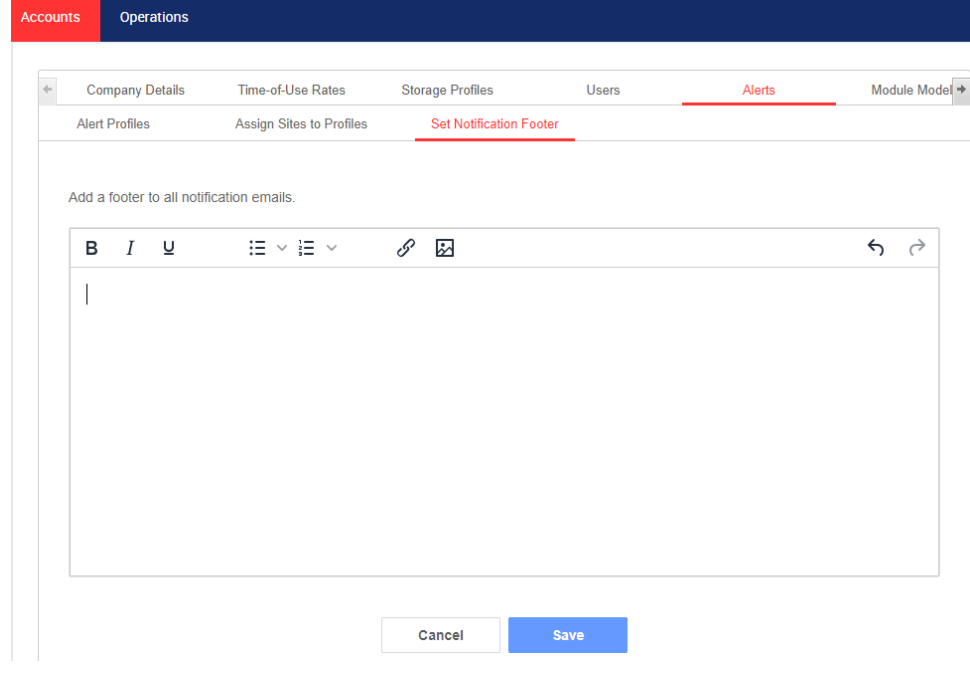

**OBS!**

Åtkomst till de åtgärder som beskrivs i kapitlet **Varningsprofiler** aktiveras endast för användarna i kontot med roller som kontoansvarig eller kontoadministratör.

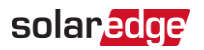

## <span id="page-7-0"></span>Visning av varningar

Varningar kan visas på två olika nivåer:

- **Kontonivå**: Inkluderar alla varningar som utfärdats på alla anläggningar på kontot
- **Anläggningsnivå**: Inkluderar alla varningar som utfärdats på en specifik anläggning

### <span id="page-7-1"></span>Varningar på kontonivå

För visning av sidan Varningar på kontonivå:

Klicka på fliken **Varningar**. Fönstret **Varningar** öppnas.

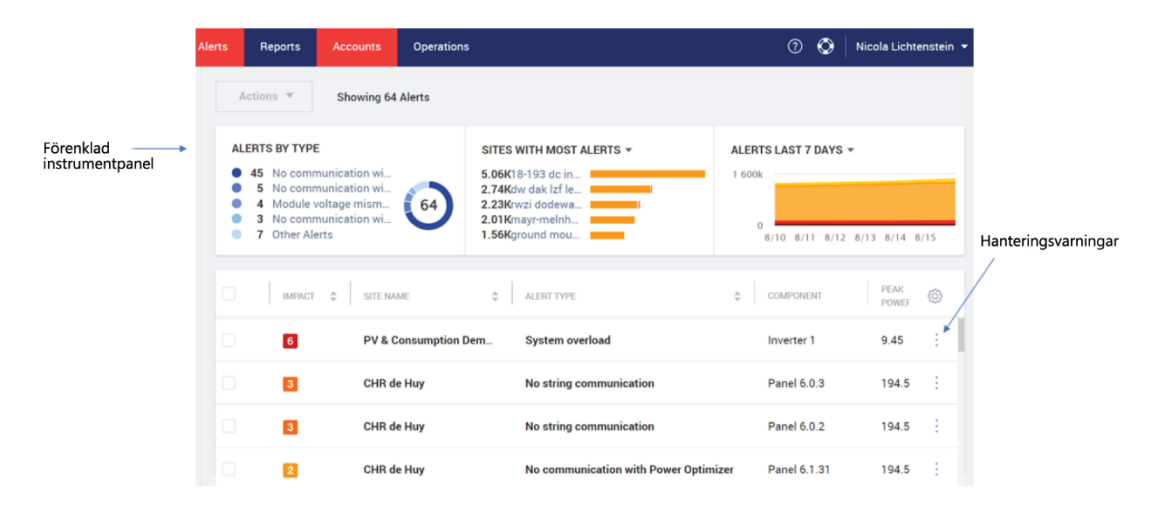

#### <span id="page-7-2"></span>Mini-instrumentpanel

I fönstret **Varningar** visar en mini-instrumentpanel din anläggnings varningsstatus. Mini-instrumentpanelen ger följande varningsdetaljer:

#### $\bullet\hspace{0.1cm} \bullet\hspace{0.1cm} \bullet\hspace{0.1cm} \bullet$ **OBS!**

För att se varningsstatusen håller du pekaren över den obligatoriska varningen.

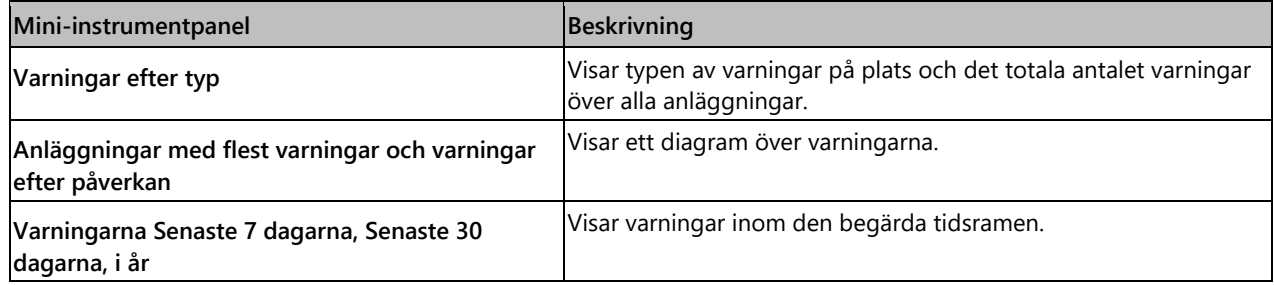

## solar<mark>edge</mark>

### <span id="page-8-0"></span>Hanteringsvarningar

Klicka på menyn **för att få åtkomst till alternativen för varningshantering. De följande alternativen visas:** 

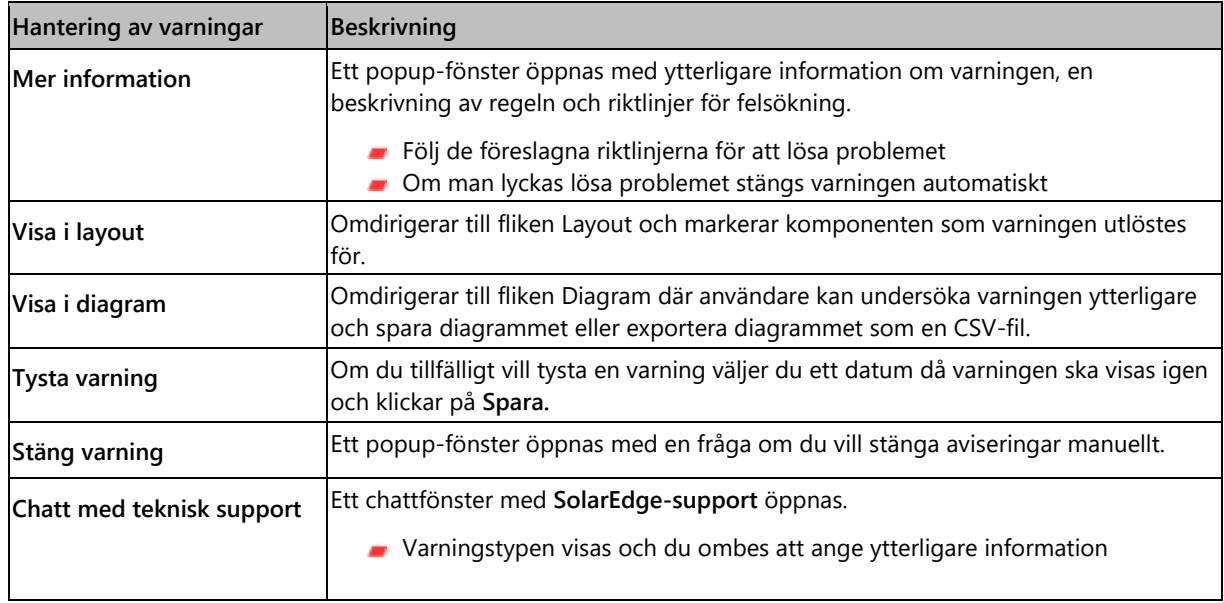

## <span id="page-8-1"></span>Varningar på anläggningsnivå

För att visa sidan för varningar på anläggningsnivå:

- 1. På fliken **Anläggningar** väljer du en **Anläggning**.
- 2. Klicka på fliken **Varningar** för att visa varningarna. Fönstret **Varningar på anläggningsnivå** öppnas.

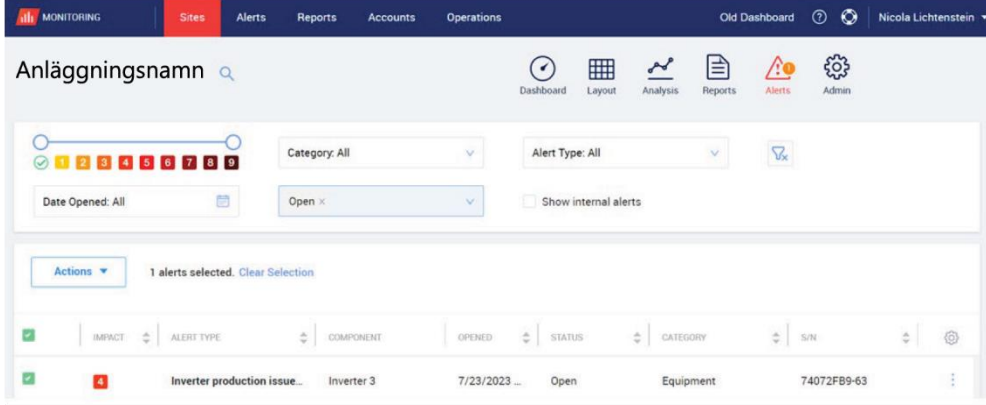

För att ändra varningarna:

- 1. Välj varningen.
- 2. Klicka på **Åtgärder** för att se följande listruta:
	- **Tysta**
	- Stäng av ljud
	- **Redigera**
	- **Stäng varning**

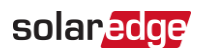

### <span id="page-9-0"></span>Varningsflikar

Varningslistan tillhandahåller information om alla varningar som har utfärdats på dina kontoanläggningar. Den följande informationen är tillgänglig:

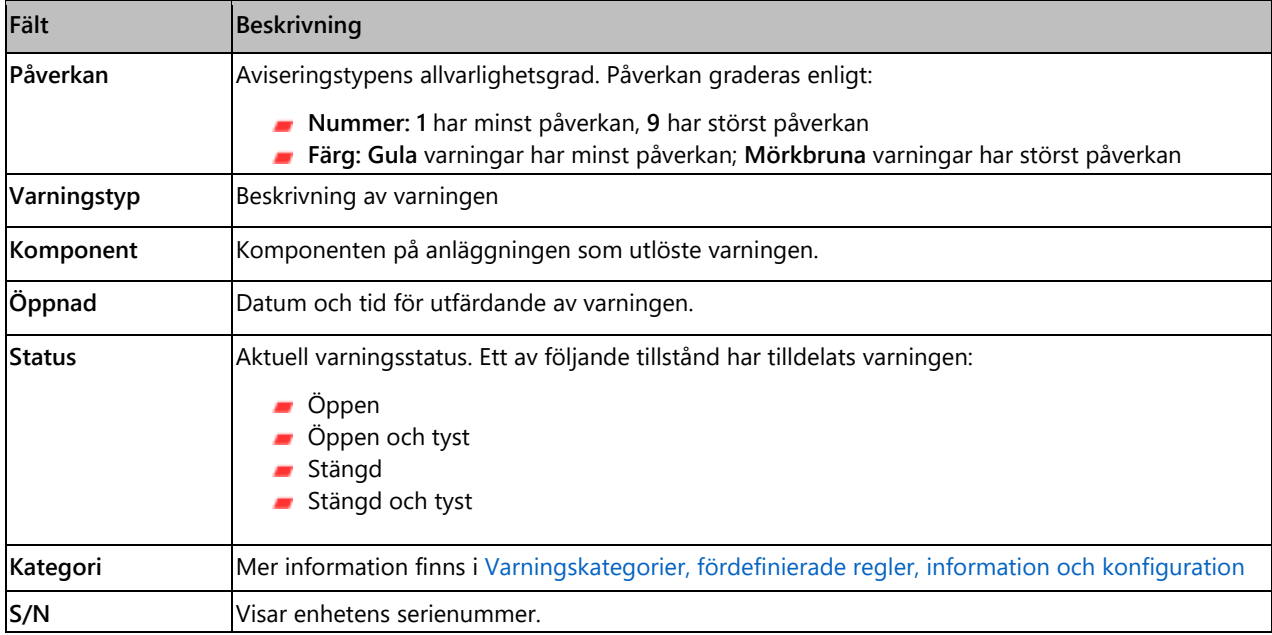